①掲載完了時にお渡ししている、「ログインID」と「パスワード」でログインしてください。

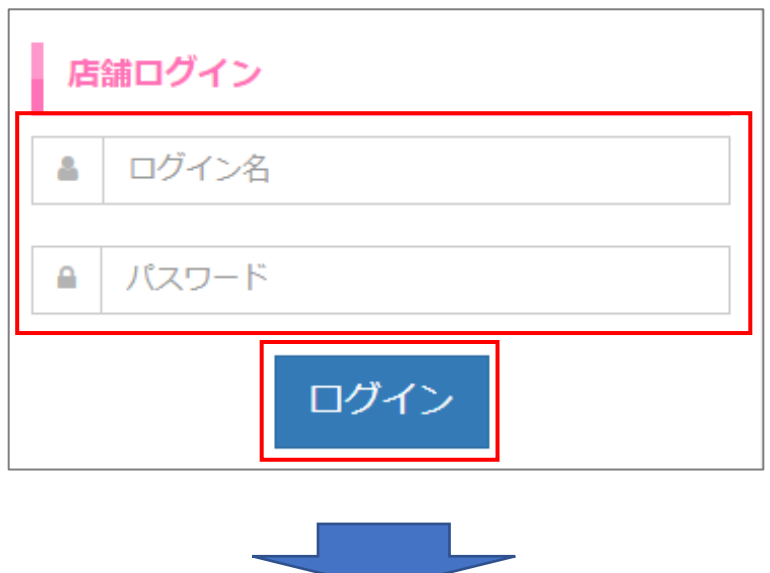

②ナビゲーションボタンの「動画を送る[動画管理]」をクリックし移動してください。

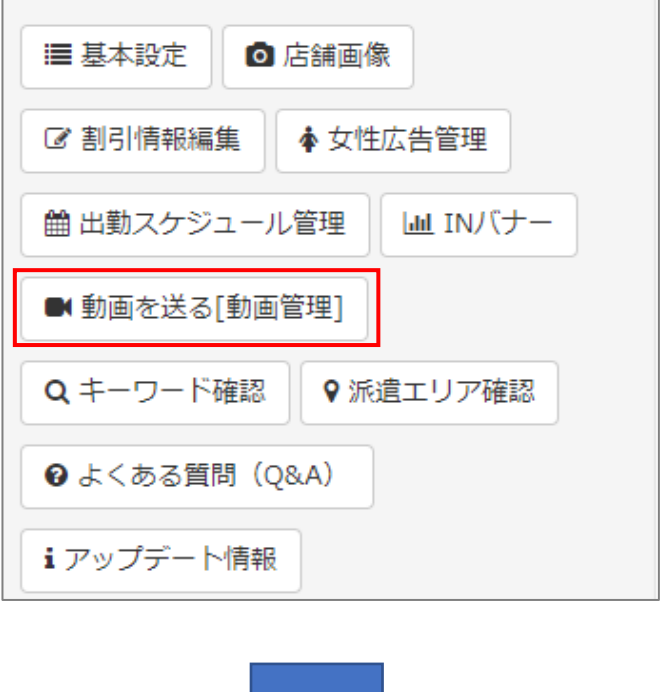

③動画を送るセラピストの「動画を送る」ボタンをクリックしてください。

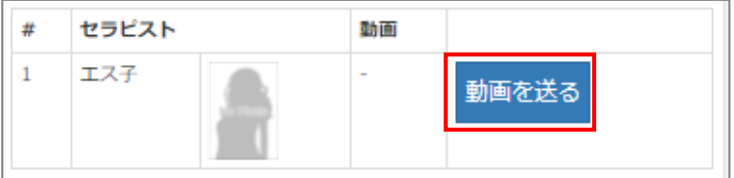

④「ファイル選択」ボタンから動画ファイルを選択してください。動画の加工について要望があ る場合は通信欄よりご連絡ください。

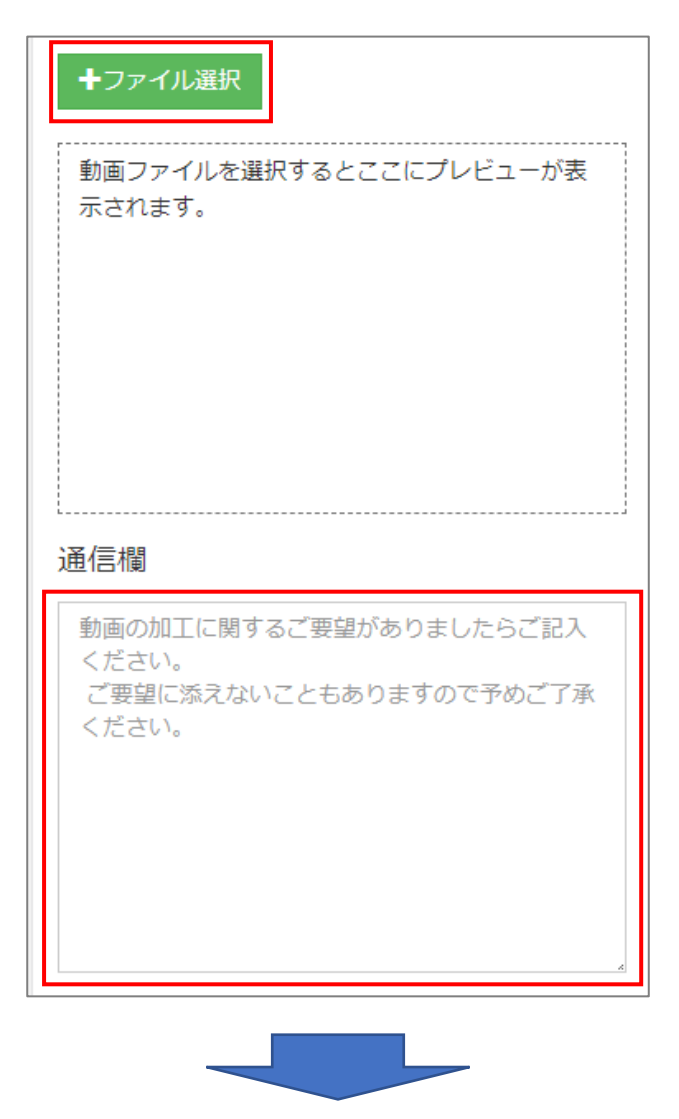

⑤「アップロード」ボタンを押して動画をアップロードしてください。

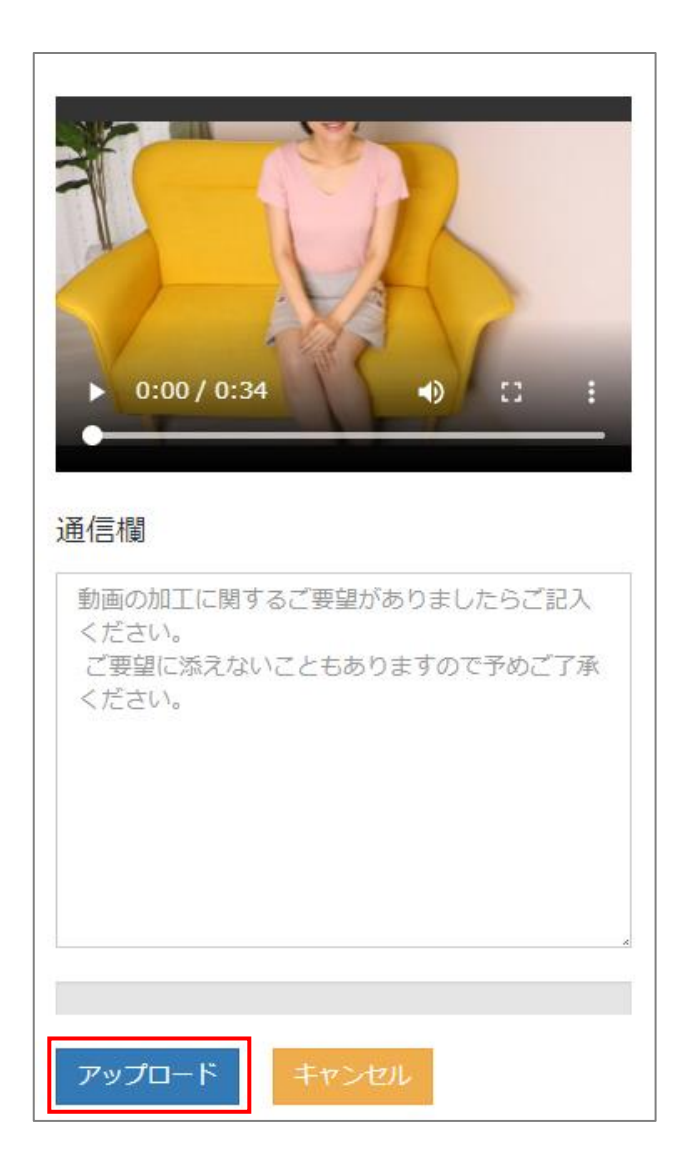

⑥動画の受付完了です。当サイトで動画の審査、字幕の設定を行いますのでしばらくお待ちくだ さい。完了まで最大で1週間程度を要しますのでご了承ください。

送った動画を取り下げたい場合は、「承認前の動画を取り下げる」ボタンを押してください。

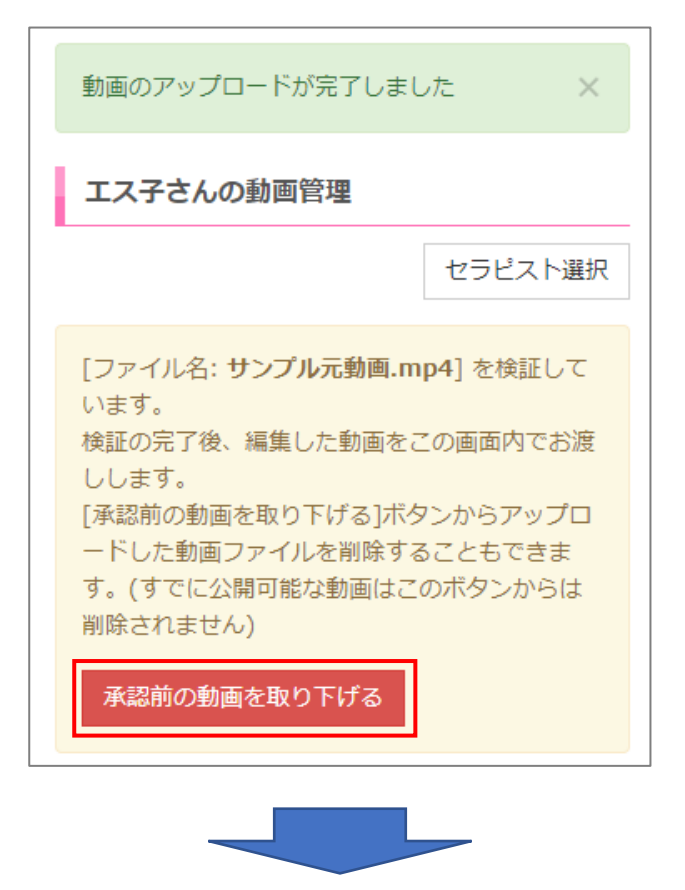

⑦審査、字幕の設定が完了しましたら、管理画面に通知が届きます。「動画を送る[動画管理]」 に移動してください。

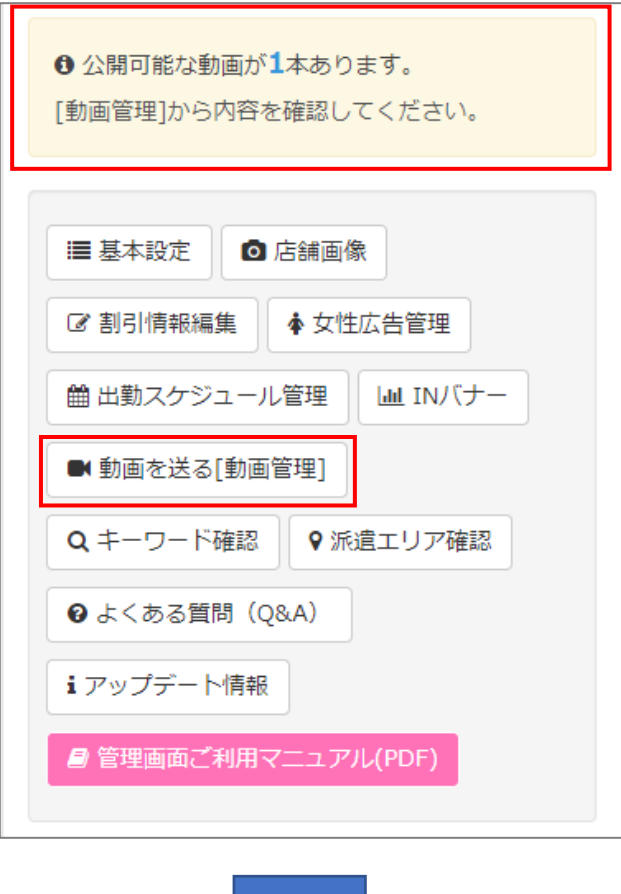

⑧セラピストの「公開する」ボタンを押してください。

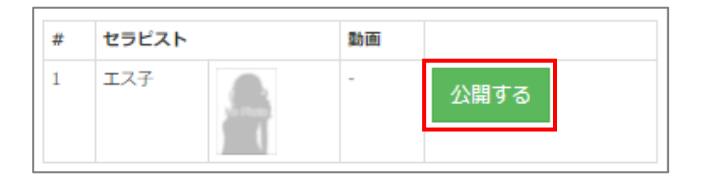

⑨動画の内容を確認し、字幕、お名前等に間違いがないか確認してください。 動画のサムネイル画像を設定いただけます。サムネイル画像とは動画一覧のページやセラピスト ページに表示される画像で、サムネイル画像をクリックすることにより動画が再生できます。 サムネイル画像の設定は、シークバーまたはサムネイル画像指定の秒数にて設定が可能です。 秒数は上下の个↓でもコマ送りできます。<br>サムネイル画像が決まったら、「公開す?

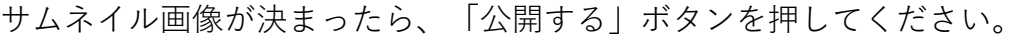

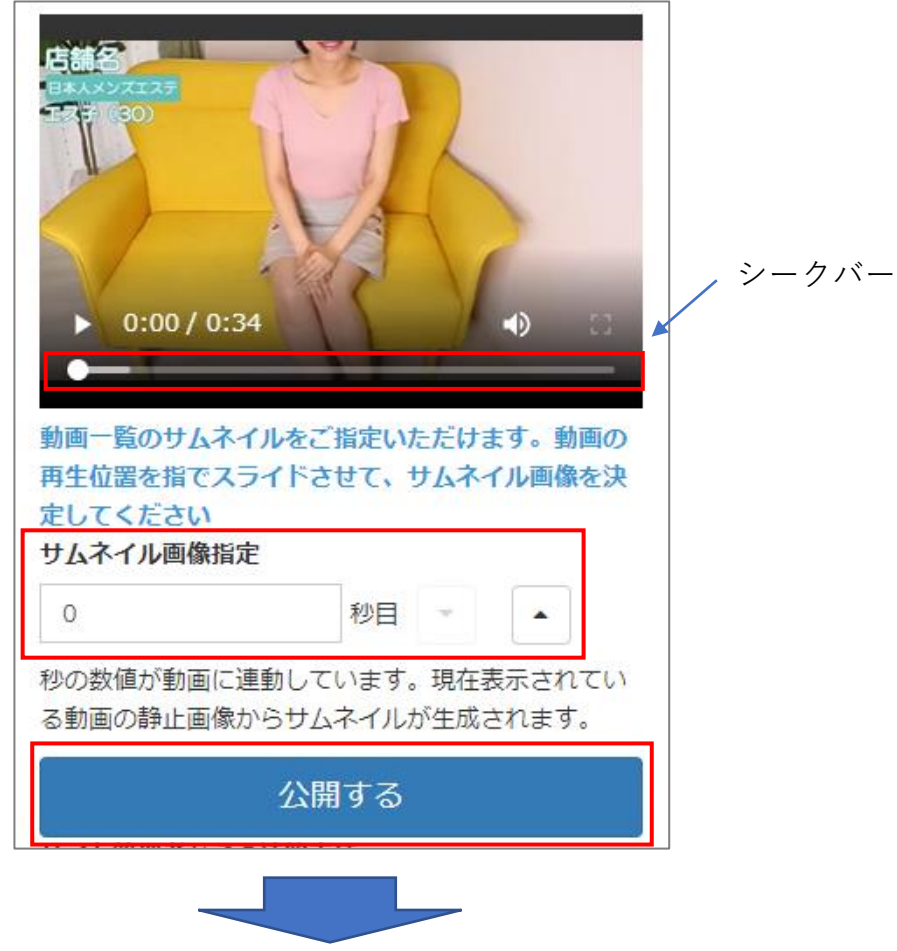

⑩動画が公開されました。サムネイル画像はいつでも変更可能です。

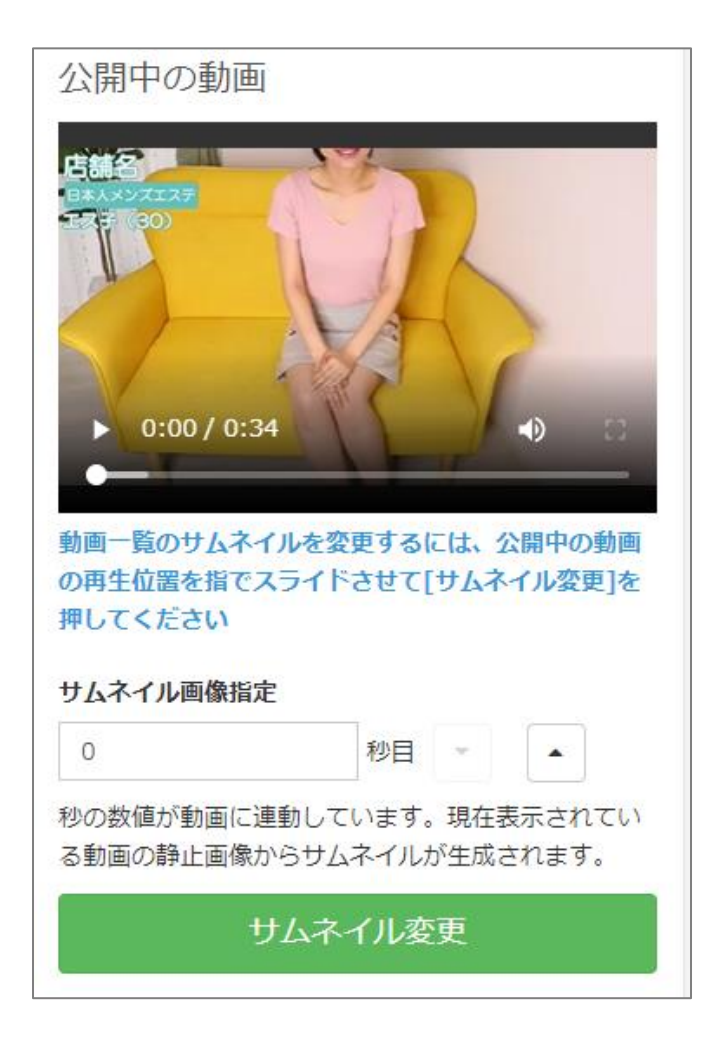